## 在CBS 220系列交换机上配置RSPAN  $\overline{a}$

## 目标 Ī

本文提供有关如何在CBS220系列交换机上配置远程交换机端口分析器(RSPAN)的说明。

## 简介

交换机端口分析器(SPAN)(有时称为端口镜像或端口监控)会选择网络流量以供网络分析器分析。 网络分析器可以是 Cisco SwitchProbe 设备,也可以是其他远程监控 (RMON) 探测器。

交换机在给定端口或VLAN上创建流量活动的副本,并将此副本发送到连接到分析器网络/设备的端 口。您可以应用此功能来监控给定端口上的流量活动,并检查想要侵入您的网络的入侵者,从而为 您的网络及其资源提供安全性。连接到监控端口的网络分析器处理用于诊断、调试和性能监控的数 据包。

远程交换机端口分析器(RSPAN)是SPAN的扩展。RSPAN通过支持监控网络中的多台交换机并允许 在远程交换机上定义分析器端口来扩展SPAN。这意味着您可以集中网络捕获设备。

RSPAN的工作方式是将来自RSPAN会话的源端口的流量镜像到专用于RSPAN会话的VLAN。然后 ,此VLAN会中继到其他交换机,从而允许RSPAN会话流量通过多台交换机传输。在包含会话的目 的端口的交换机上,来自RSPAN会话VLAN的流量仅从目的端口镜像。

#### RSPAN流量

- 每个RSPAN会话的流量通过用户指定的RSPAN VLAN传输,该VLAN专用于所有参与的交换机 中的该RSPAN会话。
- 从启动设备上的源接口发出的流量通过反射器端口复制到RSPAN VLAN。这是必须设置的物理 端口。它专门用于构建RSPAN会话。
- 此反射器端口是将数据包复制到RSPAN VLAN的机制。它仅转发来自其所属RSPAN源会话的 流量。在禁用 RSPAN 源会话之前,连接到反射器端口的所有设备都将失去连接。
- 然后,RSPAN流量通过中间设备上的中继端口转发到最终交换机上的目标会话。
- 目的交换机监控RSPAN VLAN并将其复制到目的端口。

#### RSPAN端口成员规则

- 在所有交换机上 RSPAN VLAN中的成员仅可标记。
- 启动交换机
	- SPAN源接口不能是RSPAN VLAN的成员。
	- 反射器端口不能是此VLAN的成员。
	- 建议远程VLAN没有任何成员身份。
- 中间交换机
	- 建议从所有不用于传递镜像流量的端口中删除RSPAN成员身份。
	- 通常,RSPAN远程VLAN包含两个端口。
- 最终交换机
	- 对于镜像流量,源端口必须是RSPAN VLAN的成员。
- 建议从所有其他端口(包括目的接口)删除RSPAN成员。

## 适用设备 |软件版本

• CBS220系<u>列(产品手册)</u> | 2.0.0.17<u>(下载最新)</u>

## 目录

- <u>在交换机上配置RSPAN VLAN</u>
- <u>在启动交换机上配置会话源</u>
- <u>在启动交换机上配置会话目标</u>
- <u>在最终交换机上配置会话源</u>
- <u>在最终交换机上配置会话目标</u>

## 在网络上配置RSPAN j

## 在交换机上配置RSPAN VLAN

RSPAN VLAN在RSPAN源会话和目标会话之间传输SPAN流量。它具有以下特点:

- RSPAN VLAN中的所有流量始终泛洪。
- RSPAN VLAN上不发生介质访问控制(MAC)地址学习。
- RSPAN VLAN流量仅在中继端口上传输。
- STP可以在RSPAN VLAN中继上运行,但不能在SPAN目标端口上运行。
- 在VLAN配置模式下,必须使用remote-span VLAN配置模式命令在启动交换机和最终交换机上 配置RSPAN VLAN,或按照以下说明进行配置:

## 第 1 步

登录到启动交换机的Web用户界面(UI)。

սիսիշ **CISCO** 

# Switch

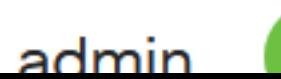

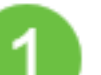

## 步骤 2

选择VLAN Management > VLAN Settings。

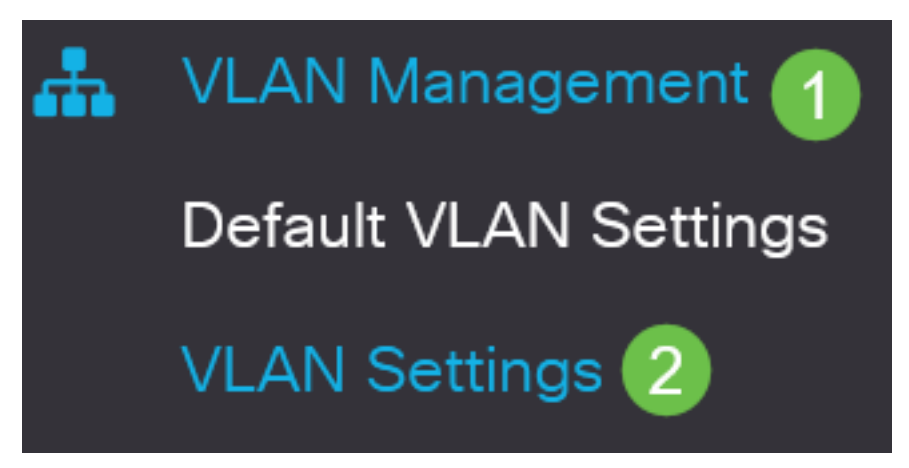

步骤 3

单击 Add。

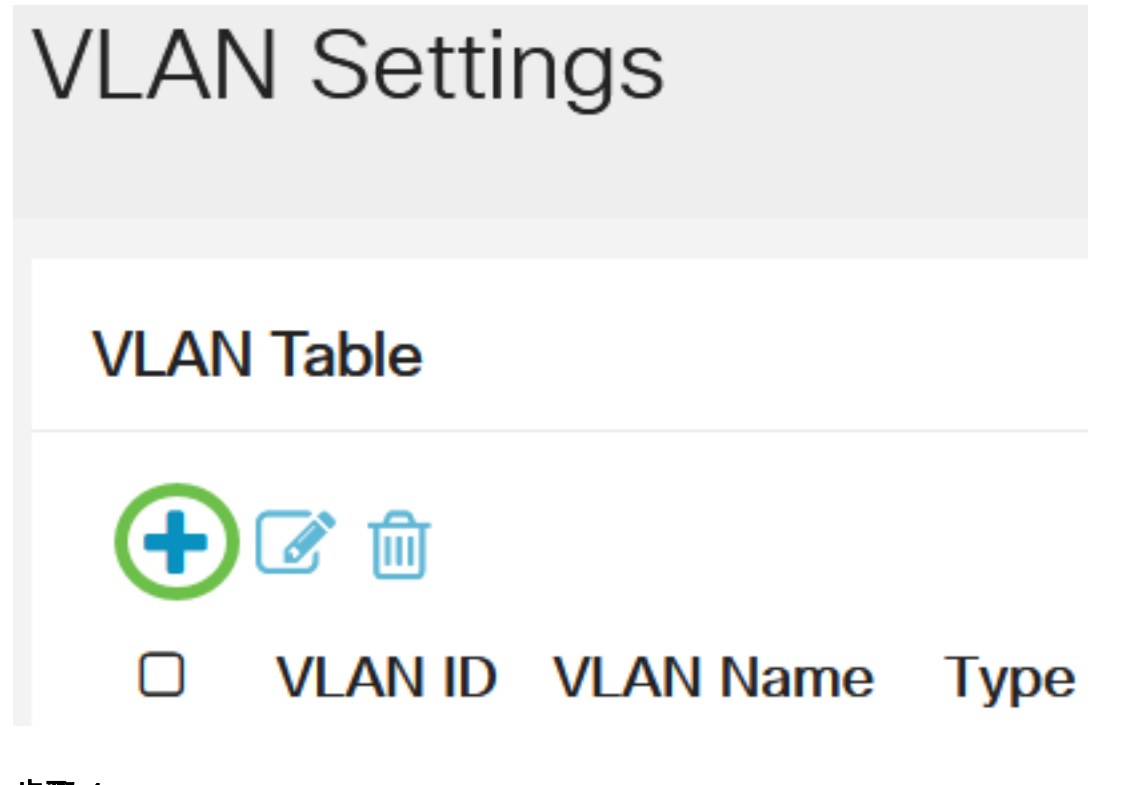

## 步骤 4

在VLAN字段中输入RSPAN VLAN编号, 即VLAN*名称,*然后单击Apply。

## **Add VLAN**

### **O** VLAN

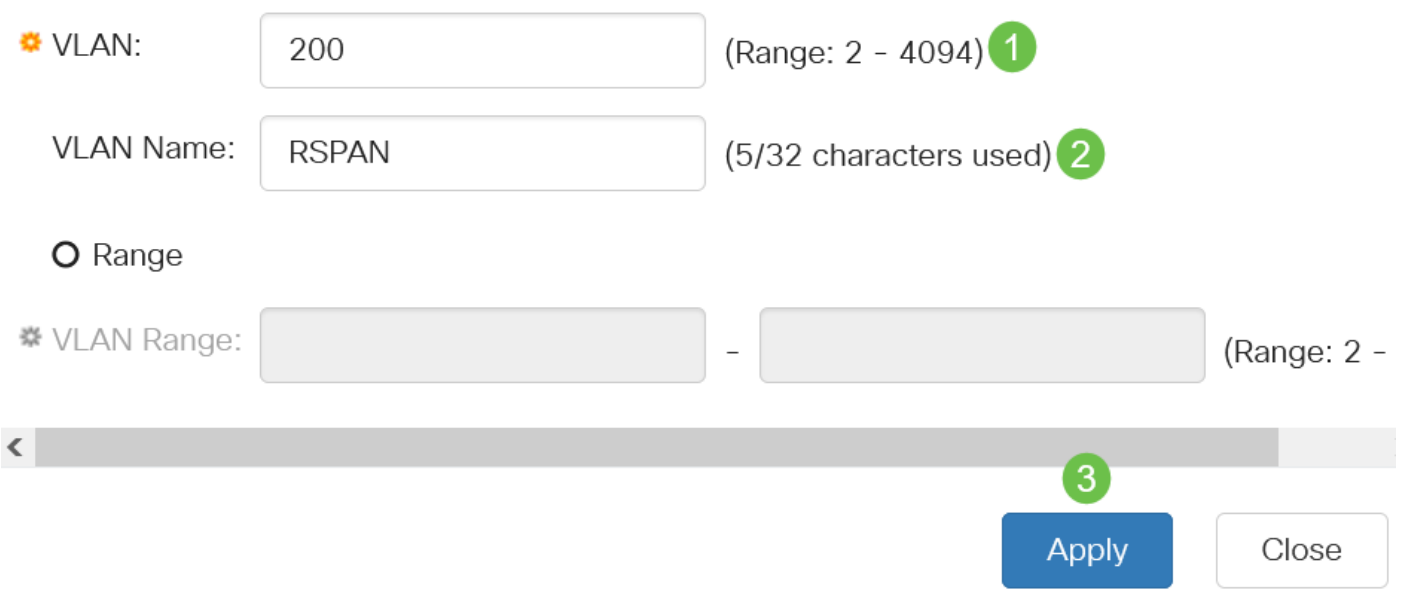

要了解有关配置VLAN的详细信息,请参阅"在Cisco Business 220<u>[系列交换机上配置VLAN"中的文](https://www.cisco.com/c/zh_cn/support/docs/smb/switches/Cisco-Business-Switching/kmgmt-2872-vlan-configuration-on-cbs-220-series-switches.html)</u> [章](https://www.cisco.com/c/zh_cn/support/docs/smb/switches/Cisco-Business-Switching/kmgmt-2872-vlan-configuration-on-cbs-220-series-switches.html)。

## 步骤 5

(可选)单击"保存"以更新运行配置文件。

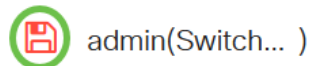

#### 步骤 6

Ξŧ

选择状态和统计信息> SPAN & RSPAN > RSPAN VLAN。

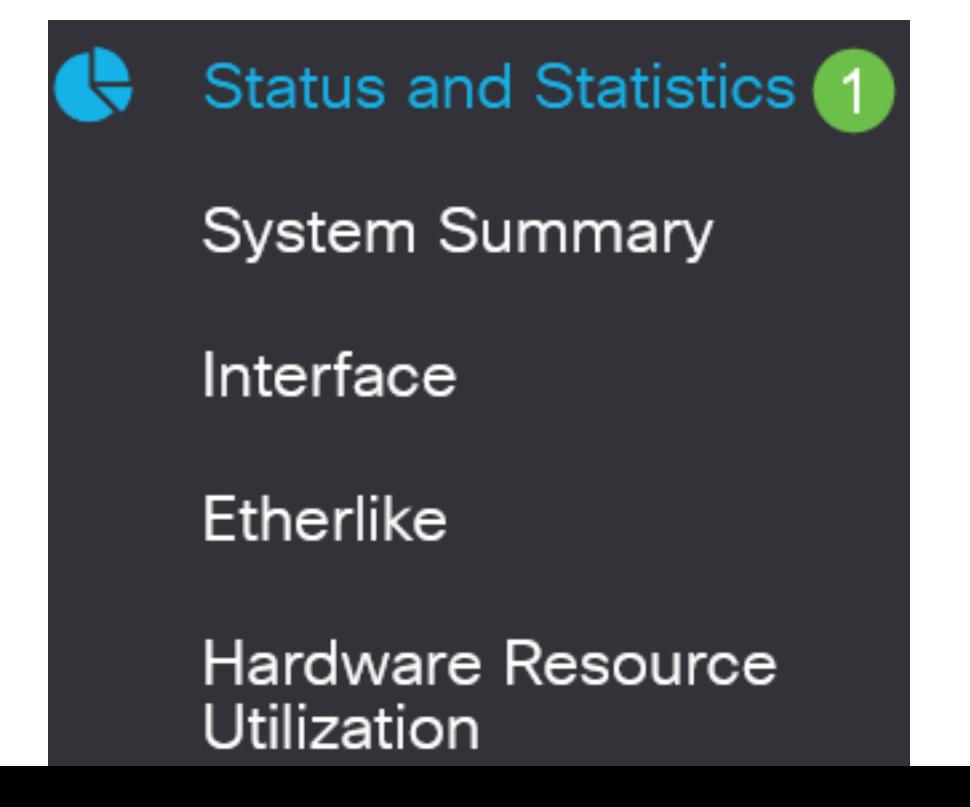

从RSPAN VLAN下拉列表中选择VLAN ID。此VLAN应专用于RSPAN。

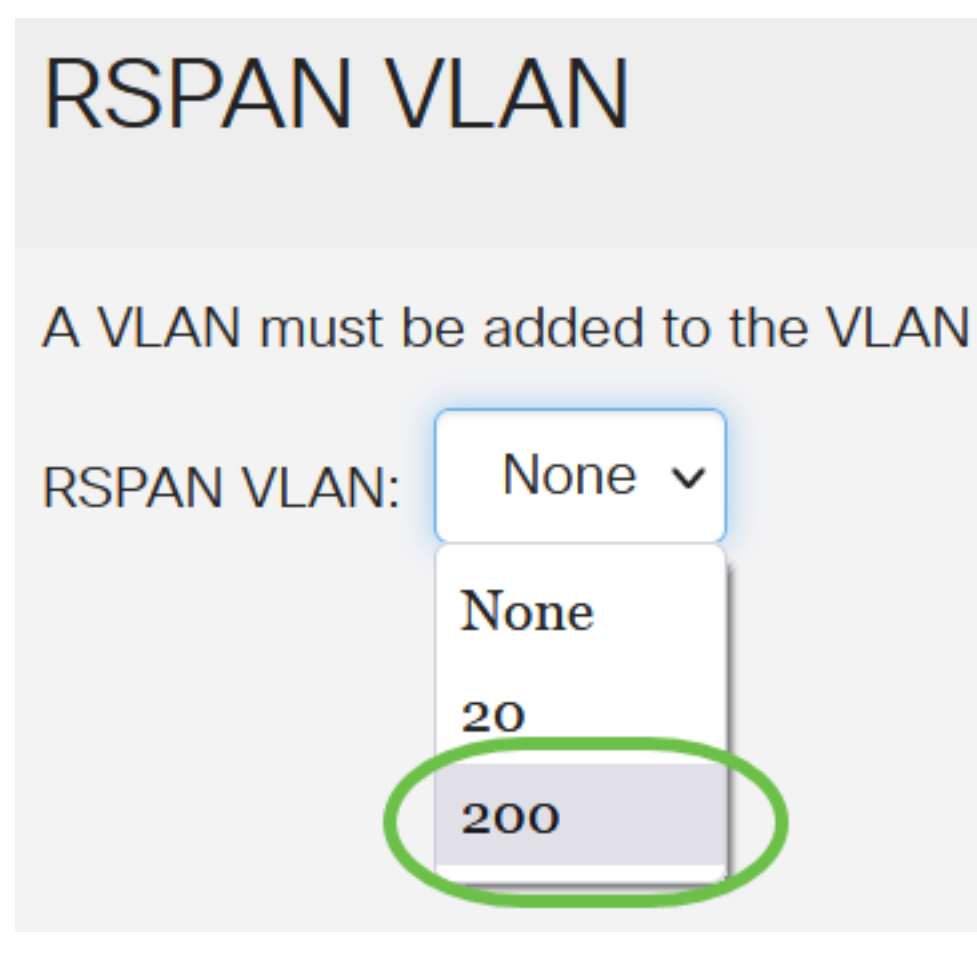

在本例中,选择VLAN 200。

## 步骤 8

## 单击 Apply。

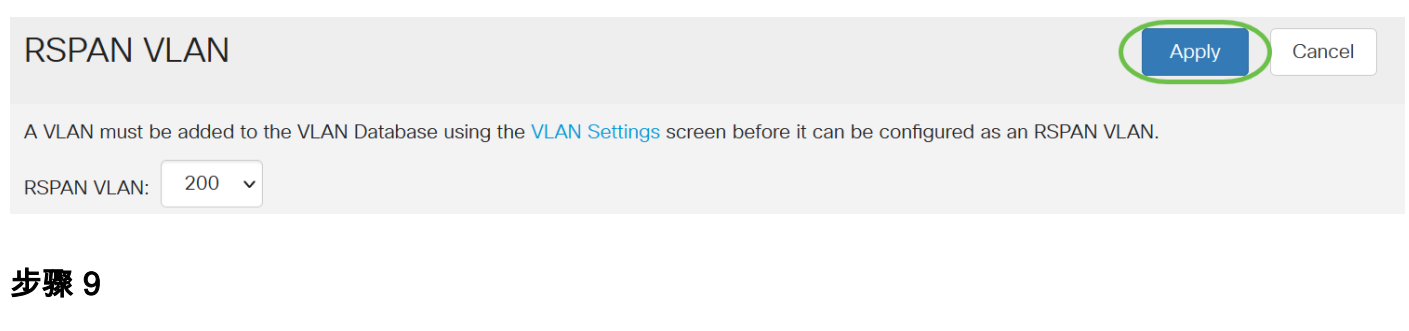

(可选)单击"保存"以更新运行配置文件。

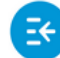

CISCO

admin(Switch...)

## 步骤 10

在最终交换机中,重复步骤1到9以配置RSPAN VLAN。

您现在已在开始交换机和最终交换机上配置了专用于RSPAN会话的VLAN。

## 在启动交换机上配置会话源

在单个本地SPAN或RSPAN会话源中,您可以监控端口流量,例如接收(Rx)、传输(Tx)或双向(两 者)。 交换机支持任意数量的源端口(多达交换机上的最大可用端口数)和任意数量的源 VLAN。 要配置要镜像的源端口,请执行以下步骤:

## 第 1 步

选择状态和统计> SPAN & RSPAN >会话源。

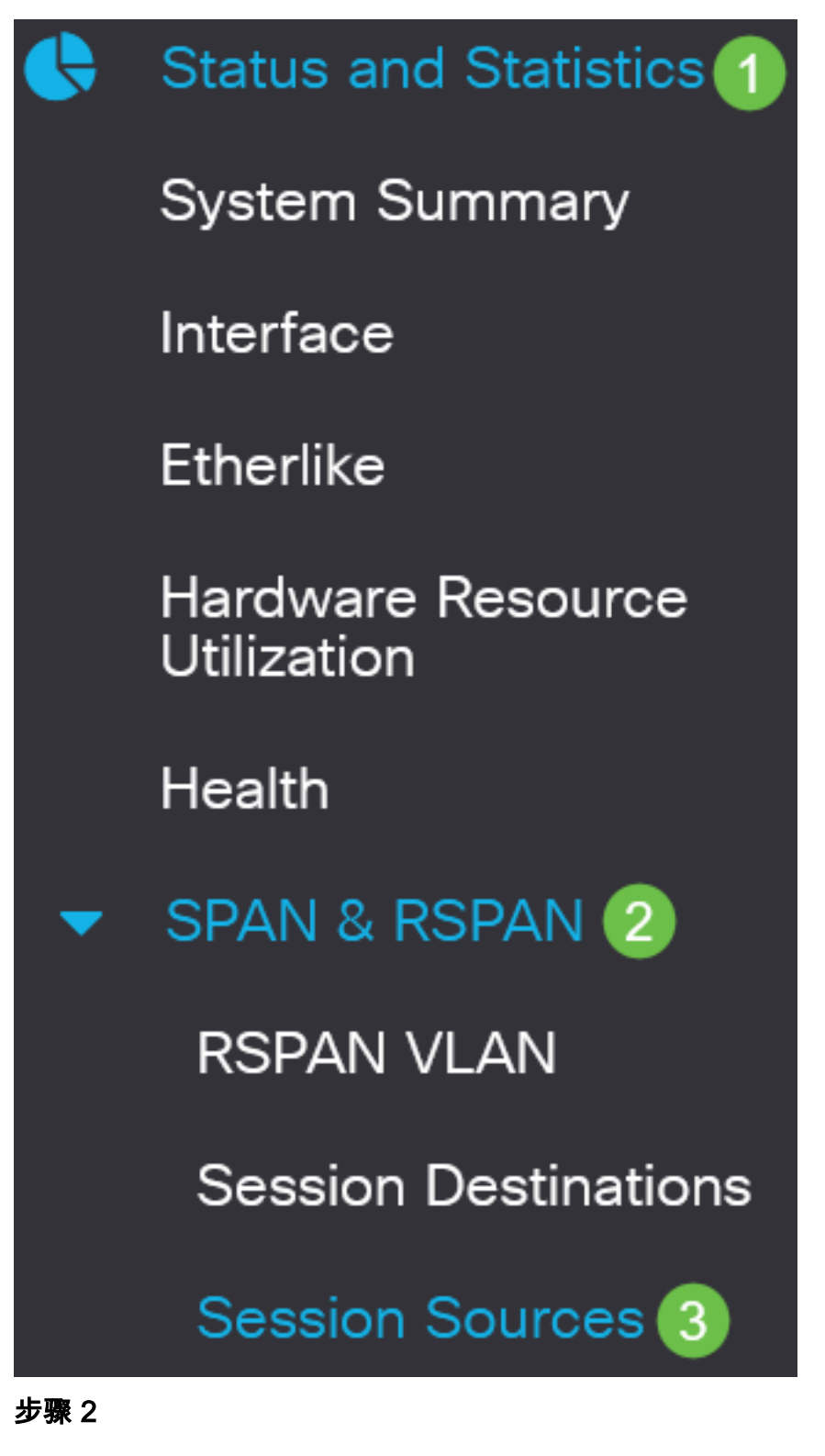

单击 Add。

**Session Sources** 

从Session ID下拉列表中选择会话编号。每个RSPAN会话的会话ID必须一致。

## **Add Session Source**

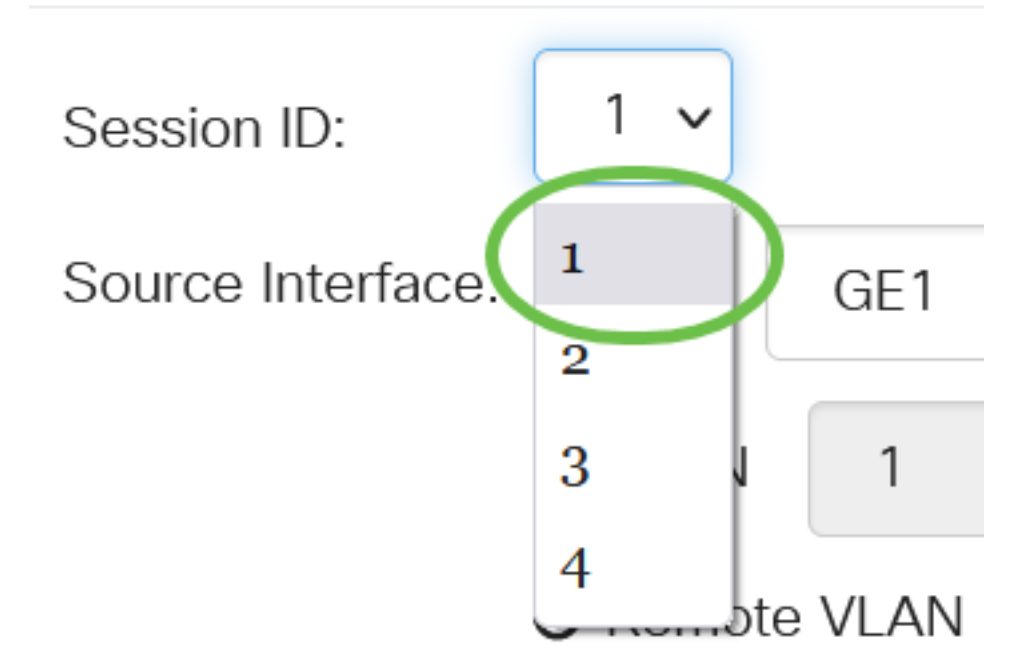

在本例中,选择会话1。

## 步骤 4

从下拉菜单中单击所需*源接*口的单选按钮。

源接口不能与目标端口相同。

选项有:

- 端口 您可以从*端口*下拉列表中选择要设置为源端口的所需端口。
- VLAN 您可以从VLAN下拉列表中选择要监控的所需VLAN。VLAN帮助一组主机通信,就像 它们位于同一物理网络一样,无论它们位于何处。如果选择此选项,则无法编辑。
- 远程VLAN 这将显示已定义的RSPAN VLAN。如果选择此选项,则无法编辑。

# **Add Session Source**

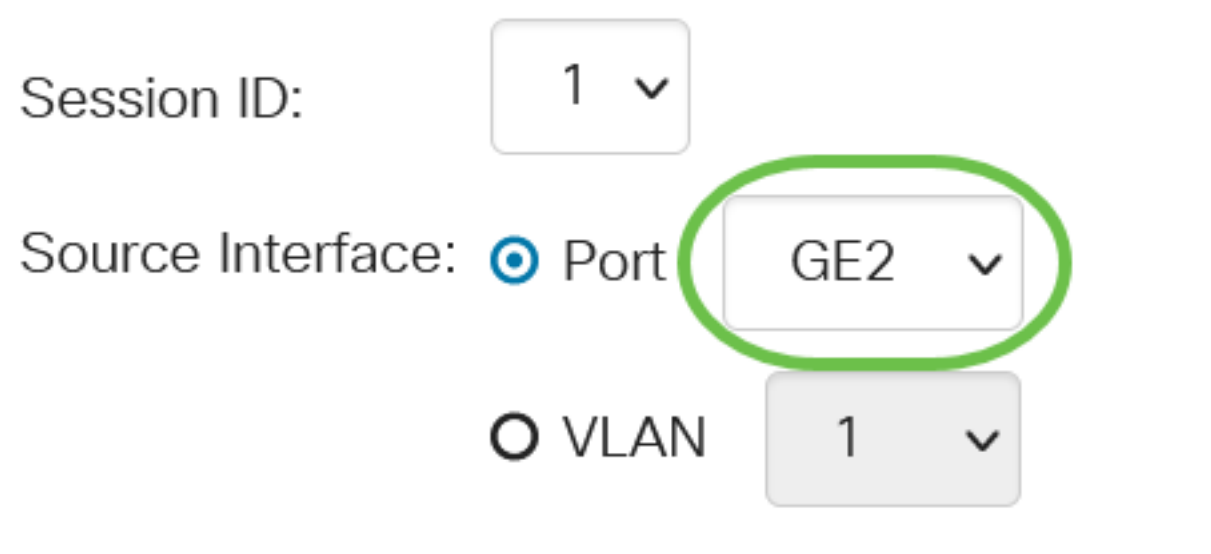

O Remote VLAN (VLAN 200)

在本例中,选择端口GE2。

### 步骤 5

(可选)如果在*步骤*4中选择了端口,请点击要监控的流量类型所需的*监控*类型单选按钮。 选项有:

- Rx和Tx 此选项允许对传入和传出数据包进行端口镜像。默认情况下选择此选项。
- Rx 此选项允许对传入数据包进行端口镜像。
- Tx 此选项允许对传出数据包进行端口镜像。

Monitor Type: O Rx and Tx O Rx  $O$  Tx

在本例中,选择Rx和Tx。

## 步骤 6

单击 Apply。

**Add Session Source** 

Session ID:

 $1 -$ 

(可选)单击"**保存**"以更新运行配置文件。

ੋਂ **CISCO** 您现在已在启动交换机上配置了会话源。

## 在启动交换机上配置会话目标

监控会话由一个或多个源端口和单个目标端口组成。必须在起始和最终设备上配置目标端口。在启 动设备上,这是反射器端口。在最终设备上,它是分析器端口。要添加目标端口,请执行以下步骤 :

(A)

admin(Switch...)

## 第 1 步

选择状态和统计> SPAN & RSPAN >会话目标。

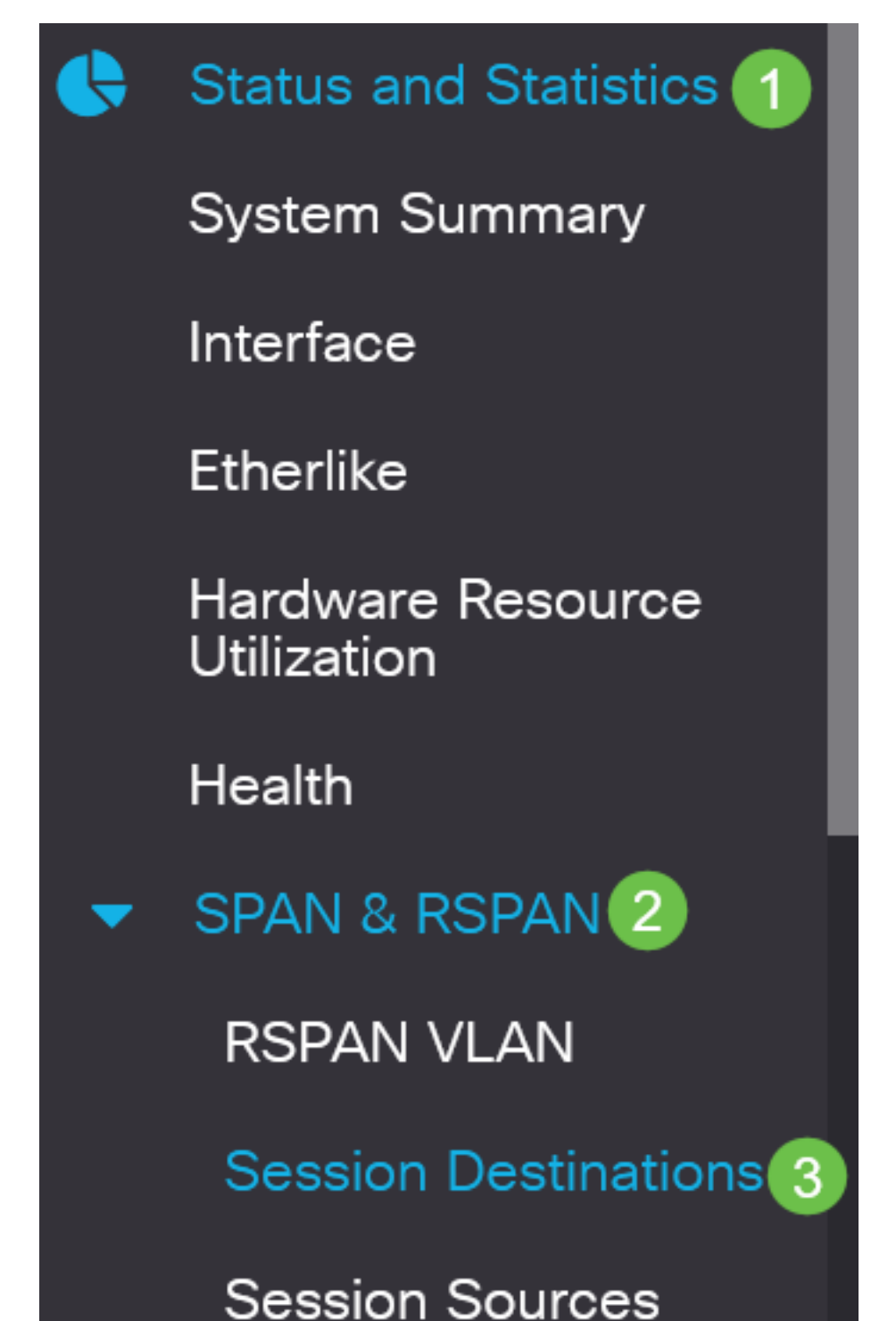

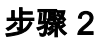

单击 Add。

# **Session Destinations Session Destination Table** 中ぴ 両 Session ID Destination Type Destination Network Traffic 步骤 3

从Session ID下拉列表中选择会话编号。它必须与从已配置会话源中选择的ID相同。

# **Add Session Destination**

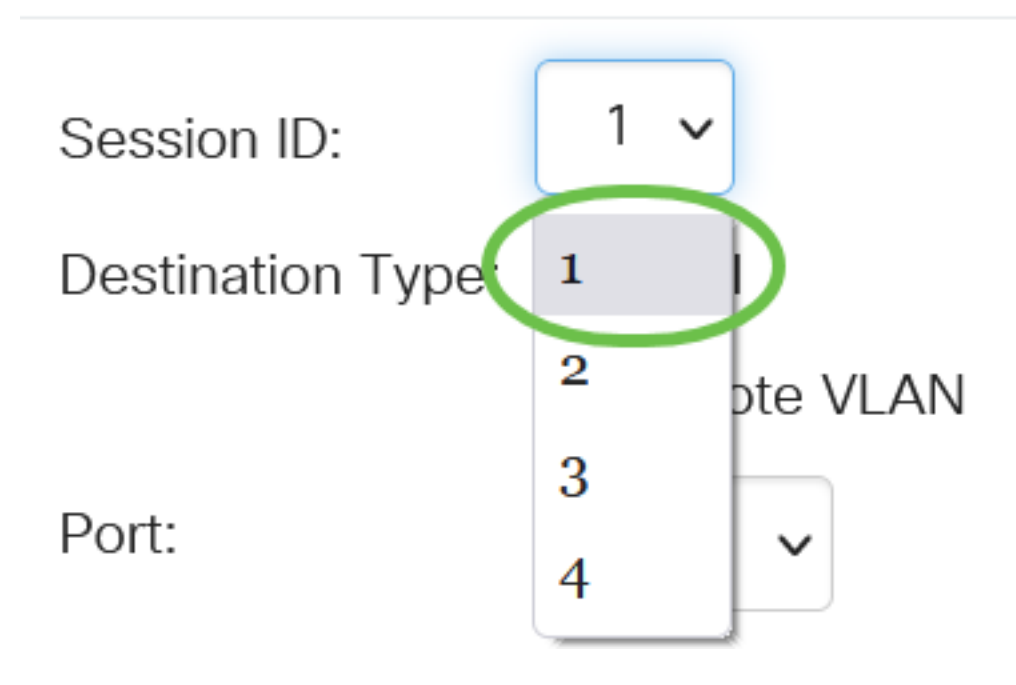

在本例中,选择会话1。

## 步骤 4

单击"目**标类型**"字段中的"远程VLAN"单选按钮。

## Destination Type: O Local

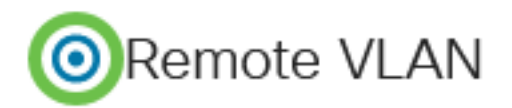

目标接口不能与源端口相同。如果选择远程VLAN,则自动启用网络流量。

## 步骤 5

在反射器端口字段中,从下拉列表中选择所需的选项。

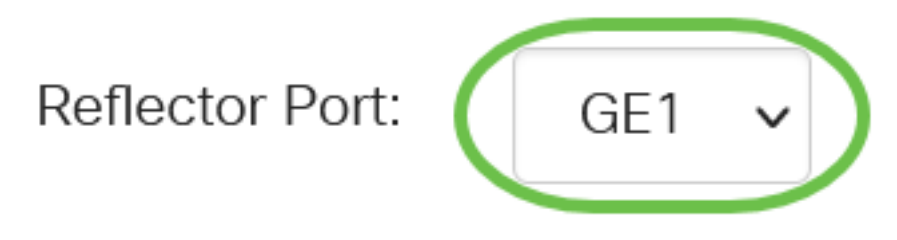

## 步骤 6

## 单击 Apply。

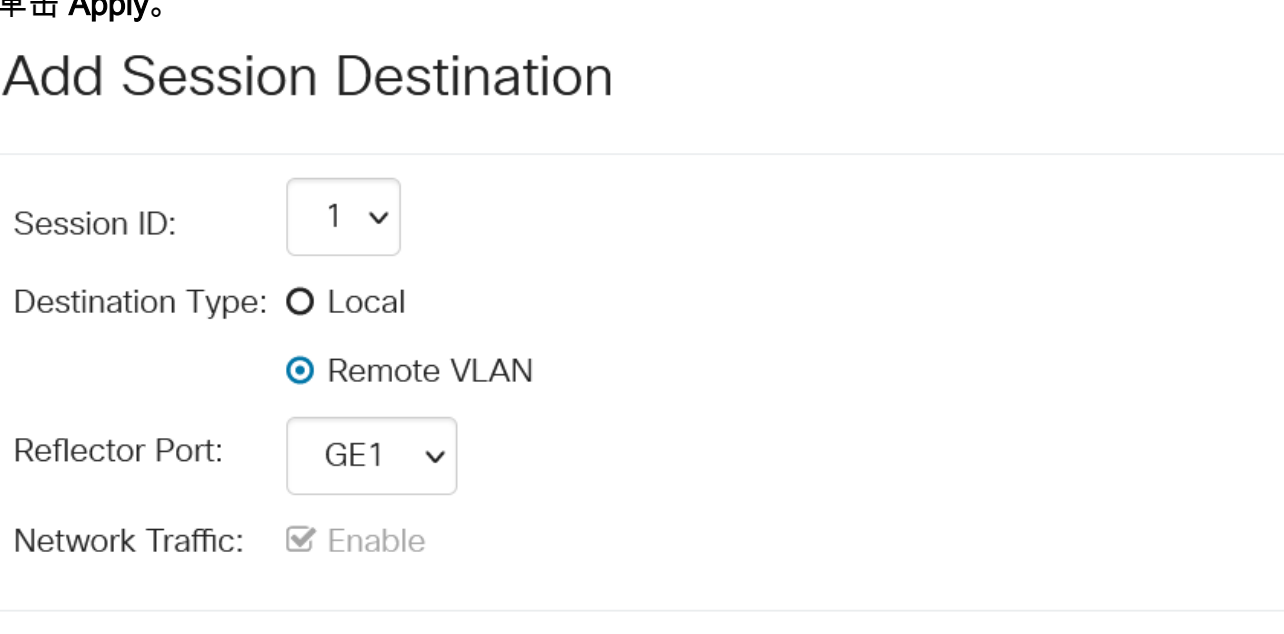

 $\mathbb{X}$ 

Close

**Apply** 

## 步骤 7

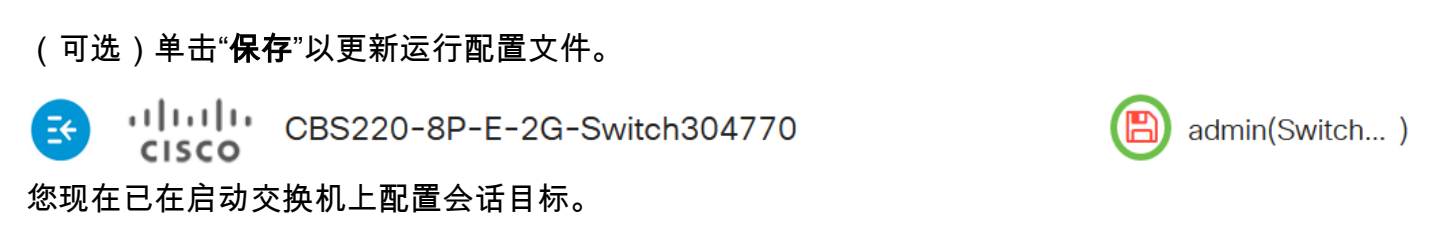

## 在最终交换机上配置会话源

## 第 1 步

选择状态和统计> SPAN & RSPAN >会话源。

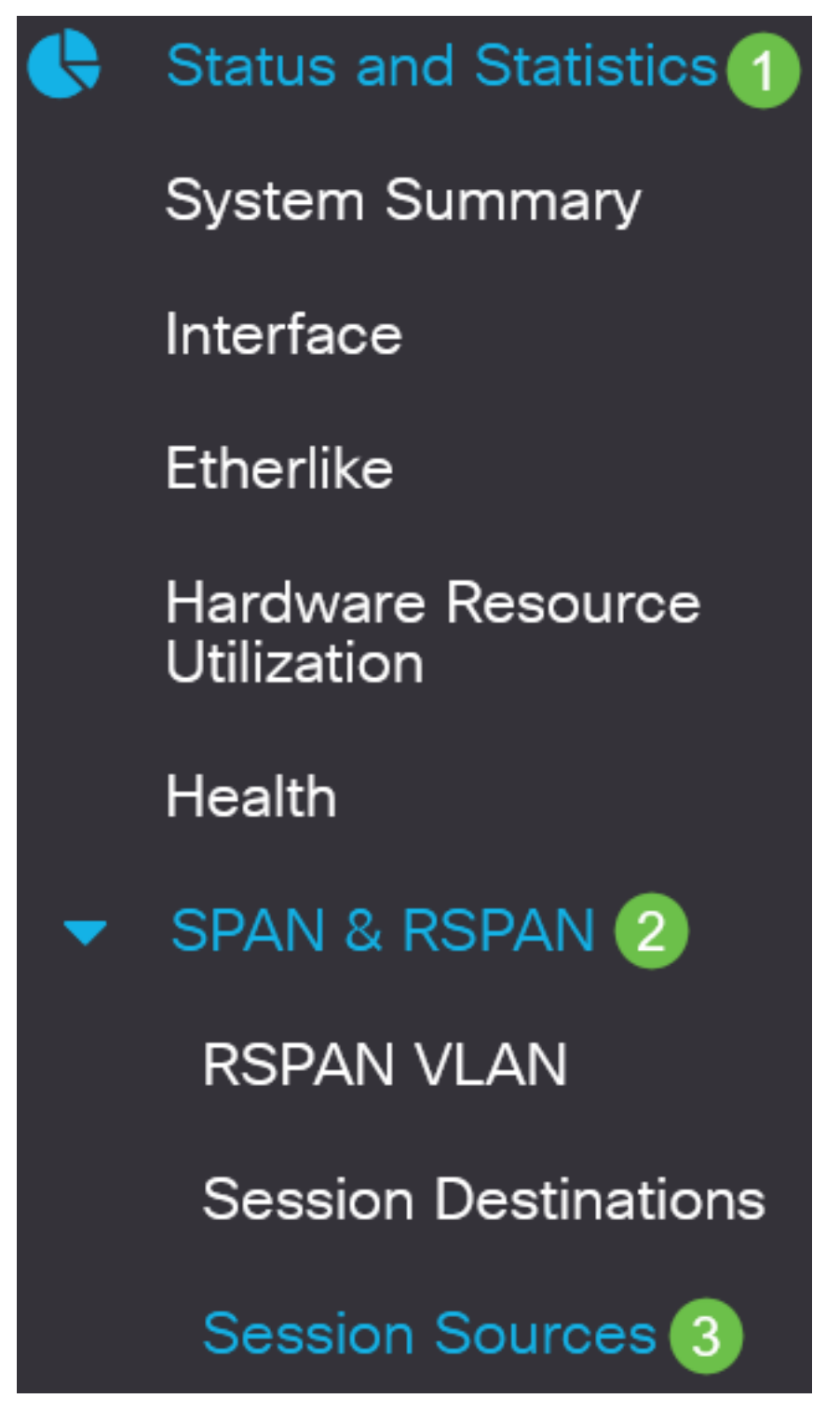

步骤 2

单击 Add。

**Session Sources** 

**Session Source Table** 

(可选)从Session ID下拉列表中选择会话编号。每个会话的会话ID必须一致。

## **Add Session Source**

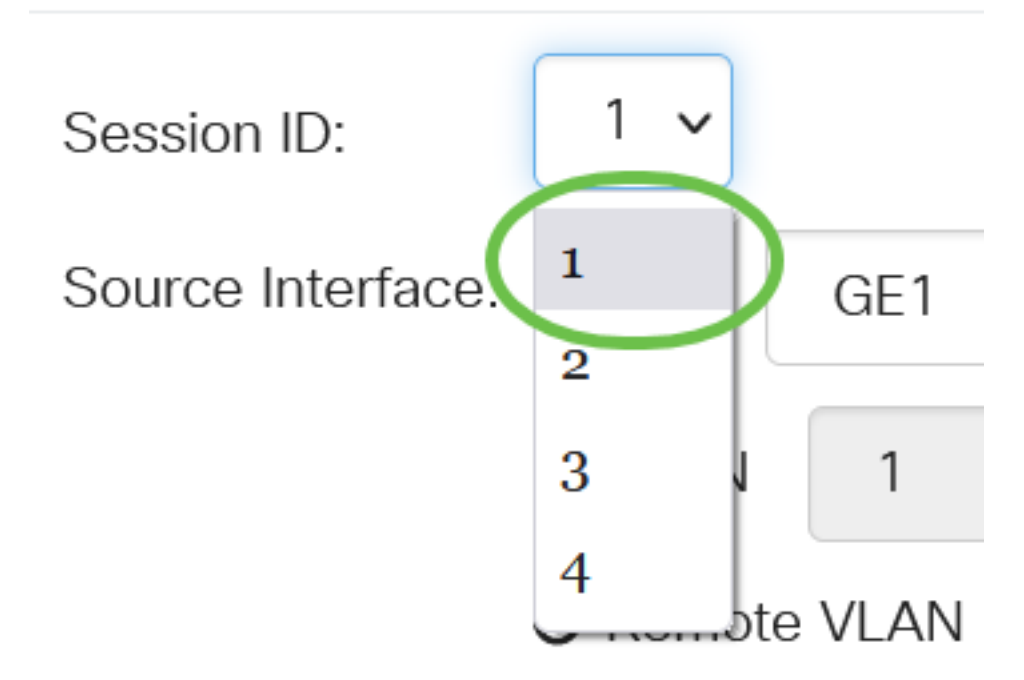

在本例中,选择会话1。

## 步骤 4

单击"源接口"字段中的"远程VLAN"单选按钮。

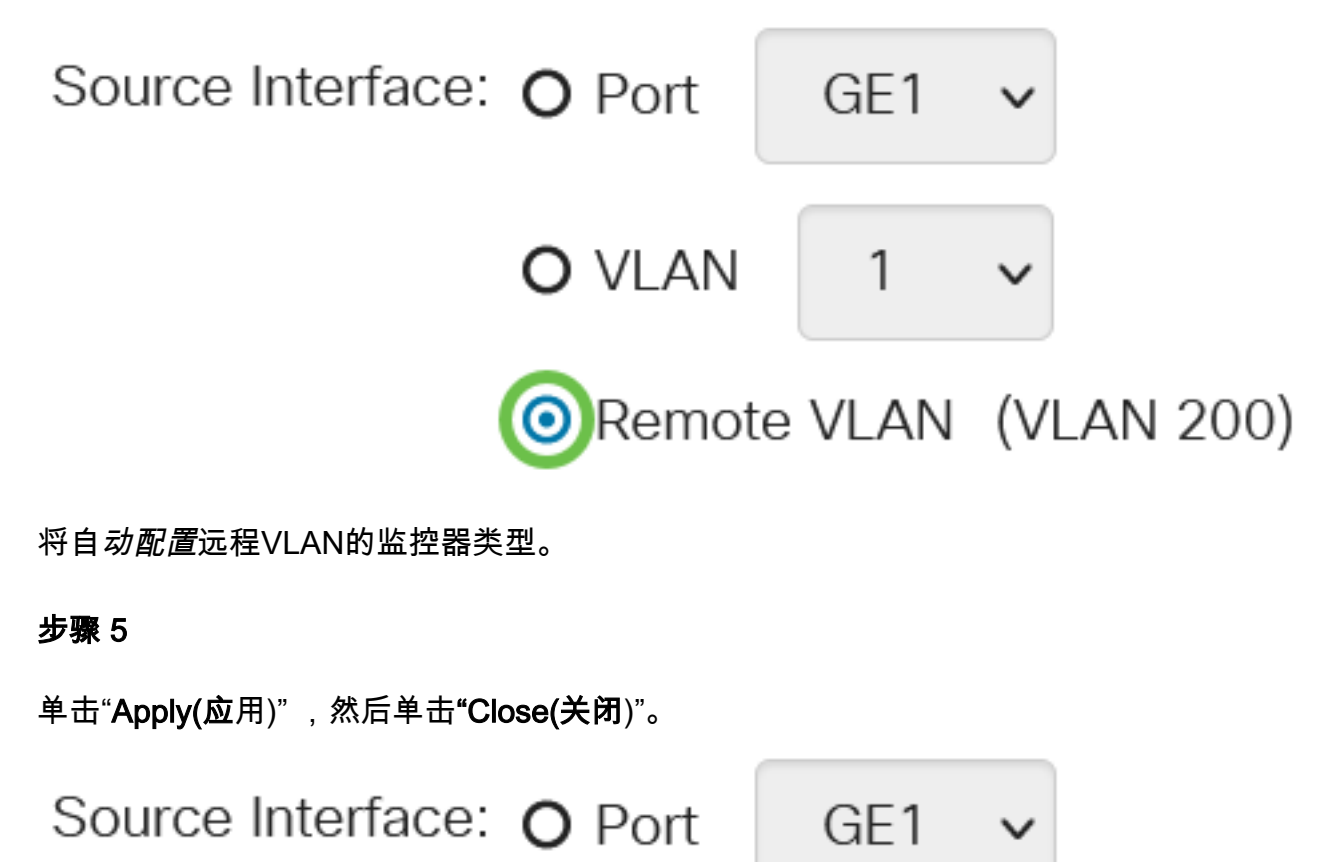

## 步骤 6

(可选)单击"**保存**"以更新运行配置文件。

또 您现在已在最终交换机上配置了会话源。

## 在最终交换机上配置会话目标

第 1 步

选择状态和统计> SPAN & RSPAN >会话目标。

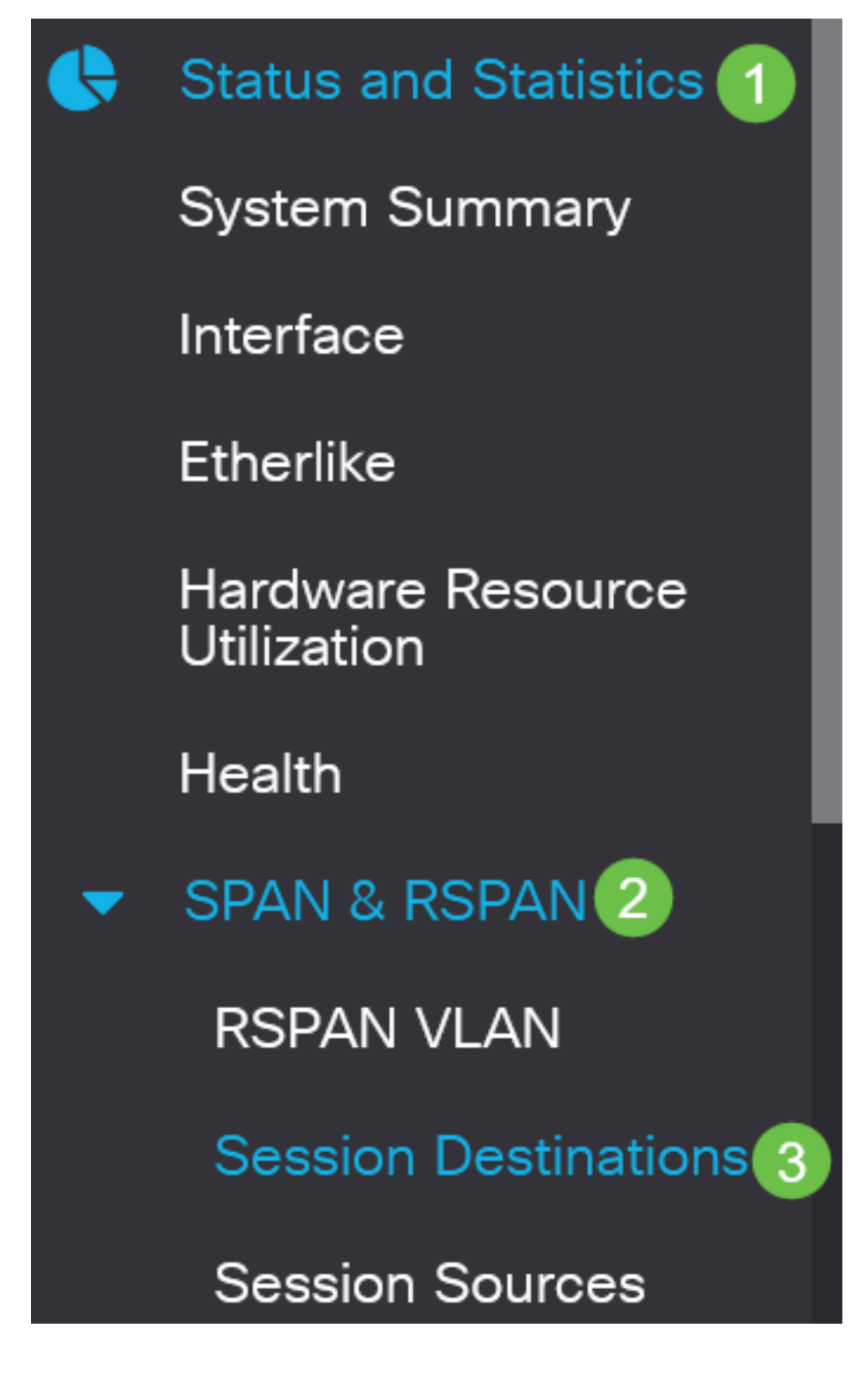

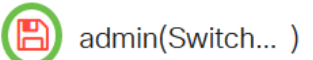

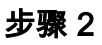

单击 Add。

# **Session Destinations Session Destination Table** (十) ぴ 向 Session ID Destination Type Destination Network Traffic 步骤 3

从Session ID下拉列表中选择会话编号。它必须与从已配置会话源中选择的ID相同。

# **Add Session Destination**

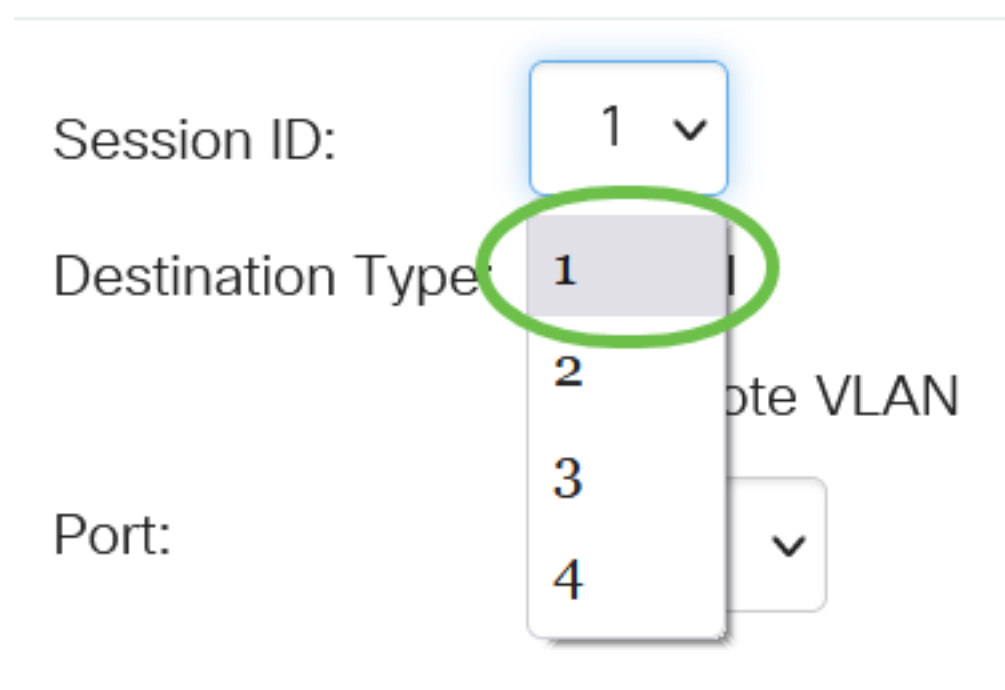

在本例中,选择会话1。

## 步骤 4

单击"目标类型"字段中的"本地"单选按钮。

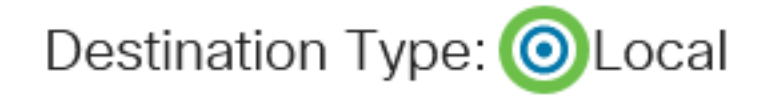

## 步骤 5

在Port字段中,从下拉列表中选择所需的选项。

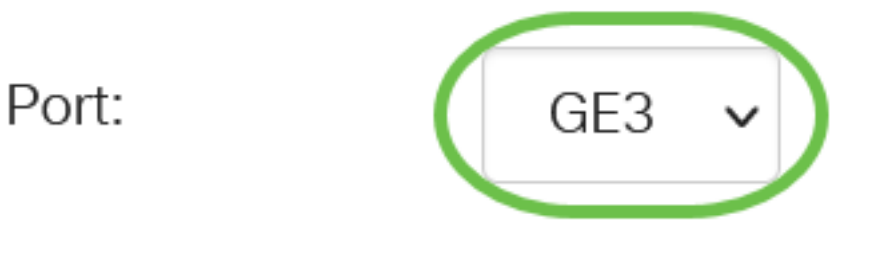

在本例中,选择端口GE3。

## 步骤 6

(可选)在Network Traffic字*段中*,选中Enable 复选框以启用网络流量。

Network Traffic: **Ø**Enable

## 步骤 7

单击"Apply(应用)",然后单击"Close(关闭)"。

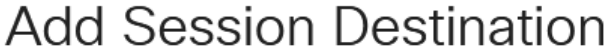

 $1 -$ Session ID: Destination Type: **⊙** Local O Remote VLAN Port: GE3 Network Traffic:  $\triangleright$  Enable  $\overline{2}$ 

Close

Apply

## 步骤 8

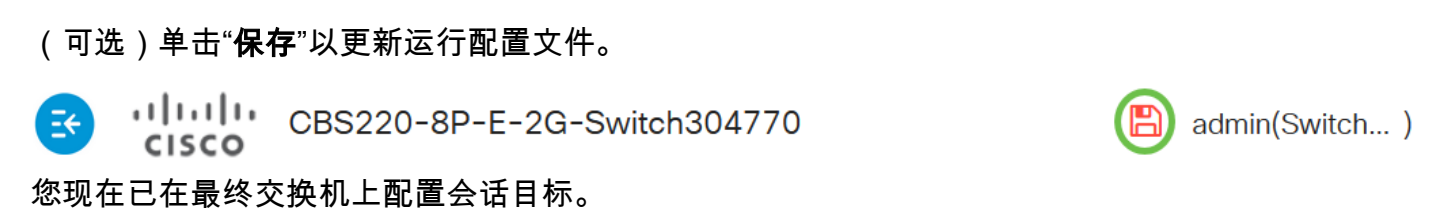

结论

你成功了!您已成功在CBS220交换机上配置RSPAN会话。